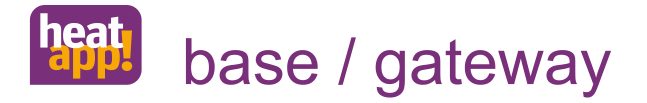

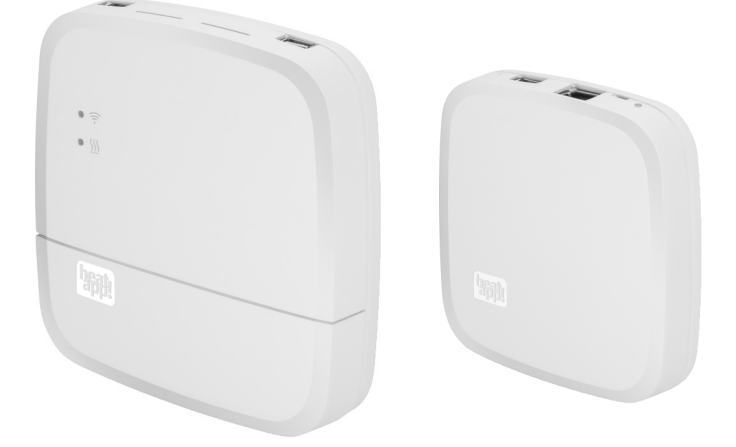

#### 0450000500-1437

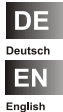

**Installationsanleitung heatapp! System**

**Installation instruction heatapp! System**

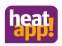

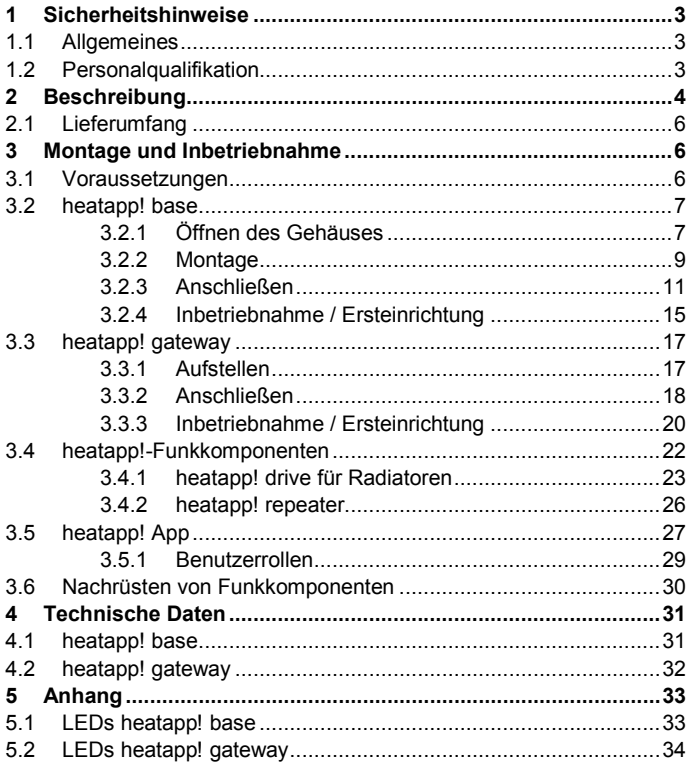

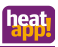

### <span id="page-2-0"></span>**1 Sicherheitshinweise**

#### <span id="page-2-1"></span>**1.1 Allgemeines**

- Das Gerät ist nicht für Kinder geeignet und darf nicht als Spielzeug verwendet werden.
- Verpackungsmaterialien kindersicher lagern oder entsorgen.
- Das Gerät nicht zerlegen, es enthält keine vom Benutzer zu wartenden Teile. Wenn Defekte auftreten, bitte Ihren Installateur informieren.

#### <span id="page-2-2"></span>**1.2 Personalqualifikation**

Die elektrische Installation, Inbetriebnahme und Wartung des Gerätes darf nur durch qualifizierte Elektrofachkräfte erfolgen, die vom Betreiber dazu autorisiert wurden.

Die Fachkräfte müssen diese Betriebsanleitung gelesen und verstanden haben und deren Anweisungen befolgen.

Anforderungen an eine qualifizierte Elektrofachkraft:

- Kenntnis der allgemeinen und speziellen Sicherheits- und Unfallverhütungsvorschriften.
- Kenntnis der einschlägigen elektrotechnischen Vorschriften (z. B. DIN VDE 0100 Teil 600, DIN VDE 0100-722) sowie der gültigen nationalen Vorschriften.
- Fähigkeit, Risiken zu erkennen und mögliche Gefährdungen zu vermeiden.

<span id="page-3-0"></span>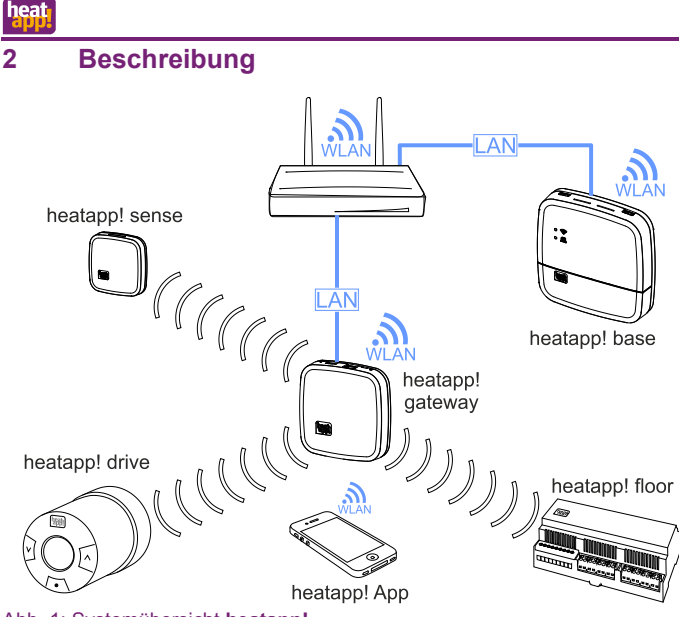

Abb. 1: Systemübersicht **heatapp!**

**heatapp!** ist ein System zur Einzelraumregelung von Heizungssystemen in Gebäuden, welches über iOS- und Android-Endgeräte bedienbar ist.

Über die optionale Kesselanbindung ist eine echte Einzelraumregelung mit Bedarfsanforderung gemäß EN 1523 möglich.

Das **heatapp!** System beinhaltet folgende Komponenten:

#### **heatapp! base**

Die **heatapp! base** ist die zentrale Steuer- und Regeleinheit des Systems. Die **heatapp! base** kann mit dem Energieerzeuger einer bestehenden Anlage kommunizieren und den Wärmebedarf an den Energieerzeuger übermitteln. Die **heatapp! base** kommuniziert über das Heimnetzwerk mit dem **heatapp! gateway**.

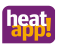

#### **heatapp! gateway**

Das **heatapp! gateway** ist das zentrale Funkinterface in der Anlage. Über das **heatapp! gateway** werden alle Funkkomponenten zur Regelung der Heizkörper (**heatapp! drive**), der Fußbodenheizungen (**heatapp! floor**) sowie zur Raumtemperaturerfassung (**heatapp! sense**) mit der **heatapp! base** verbunden.

#### **heatapp! drive**

Der **heatapp! drive** ist ein Funk-Stellantrieb zur Regelung eines Heizkörpers. Der **heatapp! drive** kommuniziert per Funk mit dem **heatapp! gateway**.

#### **heatapp! floor**

Der **heatapp! floor** ist ein Regelsystem für Fußbodenheizungen und -heizschlangen. Es können acht Räume mit jeweils bis zu drei thermoelektrischen Stellantrieben geregelt werden. Maximal können 24 thermoelektrische Stellantriebe angeschlossen werden. Der **heatapp! floor** kommuniziert per Funk mit dem **heatapp! gateway**.

#### **heatapp! sense**

Der **heatapp! sense** ist ein Raumsensor zur Erfassung der Ist-Temperatur in Räumen mit Fussbodenheizung. Der **heatapp! sense** kommuniziert per Funk mit dem **heatapp! gateway**.

#### **heatapp! App**

Die App wird auf mobilen Endgeräten wie Smartphones oder Tablets (iOS oder Android) installiert und dient der Bedienung des **heatapp!** Systems.

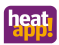

#### <span id="page-5-0"></span>**2.1 Lieferumfang**

Überprüfen Sie den Inhalt des Kartons. Folgende Komponenten sind enthalten:

- **heatapp! base** (1x)
- **heatapp! gateway** (1x)
- **heatapp! drive** (Anzahl abhängig von der Bestellung)
- **heatapp! floor** (Anzahl abhängig von der Bestellung)
- **heatapp! sense** (Anzahl abhängig von der Bestellung)
- Netzteil für **heatapp! gateway** (1x)
- Netzwerkkabel für **heatapp! base** und **heatapp! gateway** (2x)
- Kurzanleitungen für die Produkte

### <span id="page-5-1"></span>**3 Montage und Inbetriebnahme**

Bitte halten Sie die vorgegebene Reihenfolge bei der Montage und Inbetriebnahme der **heatapp! base** und des **heatapp! gateway** ein.

- 1. Zuerst die **heatapp! base** vollständig einrichten,
- 2. dann das **heatapp! gateway** einrichten.

Die vollständige Dokumentation des **heatapp!** Systems ist als Online-Dokumentation unter www.heatapp.de verfügbar.

#### <span id="page-5-2"></span>**3.1 Voraussetzungen und Anforderungen**

Für die Inbetriebnahme des **heatapp!** Systems wird ein handelsüblicher Laptop sowie das **heatapp!** Installationskit, bestehend aus dem **heatapp! USB-LAN Adapter** und einem Netzwerkkabel, benötigt.

Für den Betrieb des **heatapp!** Systems wird ein Ethernet-Netzwerk (LAN / WLAN) benötigt. In den meisten Anwendungsfällen ist dies durch die Nutzung eines Internet-Anschlusses mit einem entsprechendem Router gegeben.

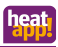

### <span id="page-6-0"></span>**3.2 heatapp! base**

### <span id="page-6-1"></span>**3.2.1 Öffnen des Gehäuses**

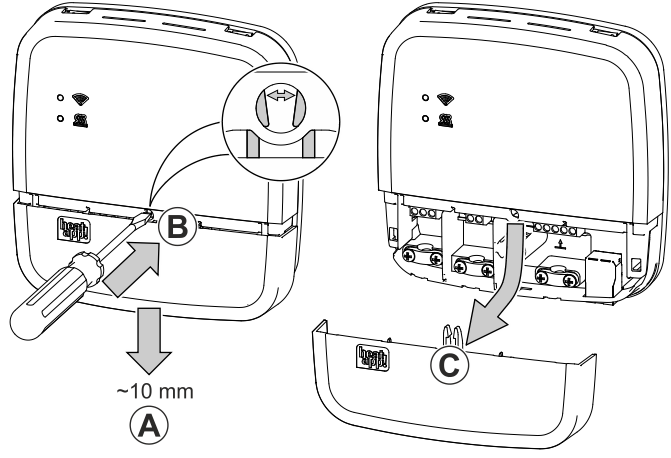

Abb. 2: Gehäuse öffnen

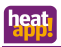

- $(A)$  Schieben Sie die Klemmenabdeckung bis zum Anschlag ca. 1 cm nach unten.
- $\sigma(\texttt{B})$ Drücken Sie die Verriegelung der Klemmenabdeckung mit einem Schraubendreher vorsichtig auseinander. Um eine Beschädigung der Elektronik zu vermeiden, führen Sie den Schraubendreher dabei nicht zu tief ein.
- $\zeta(\text{C})$ Ziehen Sie die Klemmenabdeckung nach unten ab.

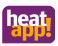

### <span id="page-8-0"></span>**3.2.2 Montage**

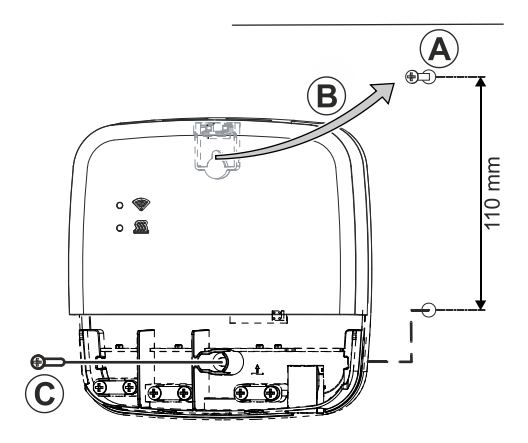

<span id="page-8-1"></span>Abb. 3: Wandmontage

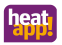

Finden Sie einen geeigneten Montageort für die **heatapp! base** an einer Wand der die nachfolgenden Anforderungen erfüllt:

- Am Montageort der **heatapp! base** muss ein 230 V Anschluss zur Verfügung stehen.
- Der Montageort muss sich in der Nähe des Energieerzeugers befinden, wenn die **heatapp! base** eine Verbindung zum Energieerzeuger nutzen soll (z.B. OpenTherm, 0-10V, Anforderungskontakt).
- Am Montageort der **heatapp! base** muss ein LAN-Anschluss zum Heimnetzwerk des Kunden zur Verfügung stehen.

oder alternativ

• Der Montageort muss sich in Reichweite des WLAN-Netzwerkes des Kunden befinden, um den heatapp! WLAN-Stick<sup>1)</sup> einsetzen zu können.

Montieren Sie die **heatapp! base** mit dem mitgelieferten Montagematerial am gewählten Montageort [\(Abb. 3,](#page-8-1)  $(A)$ )

1) Der **heatapp! WLAN-Stick** ist im Standard-Lieferumfang nicht enthalten, sondern muss als Zubehör bestellt werden.

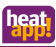

### <span id="page-10-0"></span>**3.2.3 Anschließen**

<span id="page-10-1"></span>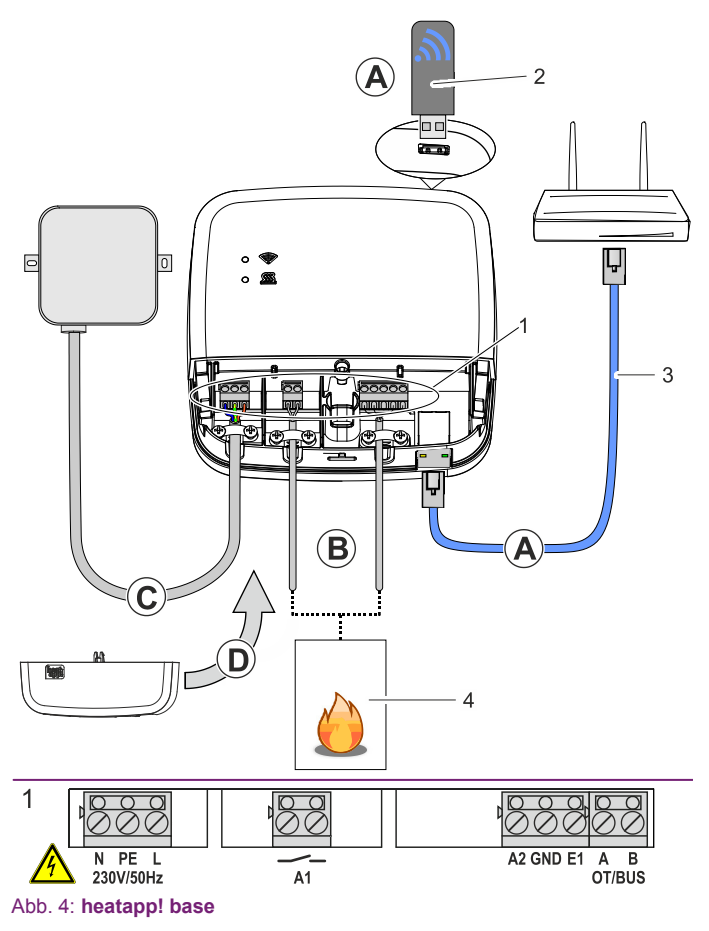

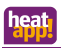

## **WARNUNG**

#### **Gefahr durch spannungsführende Teile.**

Bauteile stehen unter elektrischer Spannung.

Die Berührung von stromführenden Teilen kann zu elektrischem Schlag, zu Verbrennungen oder zum Tod führen.

Vor Arbeiten an der elektrischen Anlage folgende Punkte beachten:

- Anlage spannungsfrei schalten.
- Gegen Wiedereinschalten sichern.
- Spannungsfreiheit kontrollieren.

AVerbinden Sie die **heatapp! base** mit dem Heimnetzwerk des Kunden.

- Per Netzwerkkabel (3) mit einem freien Ethernet Port am Internetrouter oder Switch des Kunden. Die Länge der Gesamtkabelstrecke von der **heatapp! base** bis zum nächsten Switch oder Router darf maximal 100m betragen.
- Alternativ per WLAN-Verbindung. Stecken Sie den **heatapp! WLAN-Stick**1) (2) in eine der USB-Buchsen an der Oberseite der **heatapp! base**.

Der WLAN-Stick muss zur ordnungsgemäßen Funktion der **heatapp! base** dauerhaft gesteckt bleiben.

Fragen Sie den Kunden nach den Zugangsdaten seines WLAN-Netzwerks – Sie benötigen diese bei den folgenden Einrichtungsschritten.

Weisen Sie den Kunden außerdem darauf hin, dass fortan Änderungen an seinem WLAN (neuer Router, anderer Schlüssel etc.) die Funktion von **heatapp!** beeinträchtigen können und ggf. eine erneute Anpassung der **heatapp!** Einrichtung erfordern.

1) Der **heatapp! WLAN-Stick** ist im Standard-Lieferumfang nicht enthalten, sondern muss als Zubehör bestellt werden.

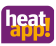

Schließen Sie den Wärmeerzeuger [\(Abb. 4,](#page-10-1) Pos. 4, optional) gemäß der Klemmenbelegung am **heatapp! base** an. Es gibt drei Möglichkeiten für den Anschluss der Bedarfsanforderung:

• **OpenTherm:** Das OpenTherm-Protokoll ermöglicht heatapp! die Vorgabe von Warmwasser- und Vorlauftemperatur, wenn der Energieerzeuger über eine nach außen offene OT-Schnittstelle verfügt. Z. B. kann eine OT-Raumstation durch die **heatapp! base** ersetzt werden. Schließen Sie das OpenTherm-Verbindungskabel an die Klemmen OT/BUS an und wählen später im Einrichtungsassistenten im Bereich *"Energieerzeuger"* die

Option *"Energieerzeuger Automat (OT/Bus)"*.

• **Stellsignal 0-10 V:** Die **heatapp! base** wandelt die Vorgabe der Vorlauftemperatur oder der Leistung für den Energieerzeuger in ein Ausgangssignal 0-10 V um. Die Parametereinstellung hierfür erfolgt im Profi-Modus des **heatapp! base** Menüs.

Schließen Sie den Stellsignaleingang (0-10 V) des Energieerzeugers an die Klemmen A2 / GND an und wählen später im Einrichtungsassistenten im Bereich *"Energieerzeuger"* die Option *"Energieerzeuger Stellsignal 0-10V (A2)"*.

• **Anforderungskontakt (Thermostat):** Bei einer Anforderung (Heizbetrieb) aus den Räumen wird der Kontakt geschlossen. Besteht keine Anforderung aus den Räumen, wird der Kontakt geöffnet.

Schließen Sie das Verbindungskabel des Anforderungskontakts an die Klemmen A1 an und wählen später im

Einrichtungsassistenten im Bereich *"Energieerzeuger"* die Option *"Energieerzeuger Schaltkontakt (A1)"*.

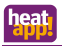

 $(C)$ Schließen Sie die Spannungsversorgung gemäß der Klemmenbelegung am **heatapp! base** an. Beim Anschluss der Spannungsversorgung sind die VDE 0100 bzw. die entsprechenden nationalen Vorschriften zu beachten.

 $\left( \mathsf{D}\right)$ Setzen Sie die Klemmenabdeckung wieder auf.

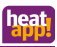

#### <span id="page-14-0"></span>**3.2.4 Inbetriebnahme / Ersteinrichtung**

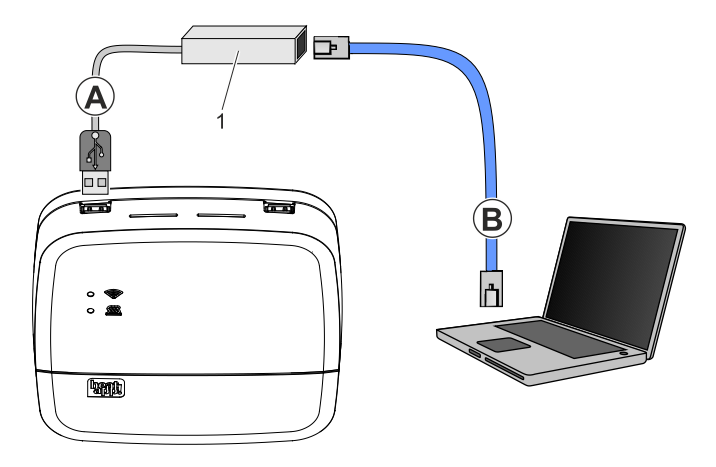

#### Abb. 5: Ersteinrichtung **heatapp! base**

1 heatapp! USB-LAN Adapter

Die Ersteinrichtung der **heatapp! base** erfolgt menügeführt über den Einrichtungsassistenten am Browser des angeschlossenen PC / Laptops.

In den Netzwerkeinstellungen des PCs / Laptops muss DHCP (automatische Adressvergabe) aktiviert sein und es darf kein Proxyserver aktiviert sein.

# **HINWEIS**

Durch das Update der Gerätesoftware per Download über das Internet können, abhängig vom Internettarif des Kunden, zusätzliche Kosten entstehen.

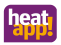

- 1. Schalten Sie die Spannungsversorgung für die **heatapp! base** ein.
- 2. Verbinden Sie den **heatapp! USB-LAN Adapter** aus dem Installations-Kit mit der **heatapp! base** und dem PC / Laptop:
	- A) Stecken Sie den **heatapp! USB-LAN-Adapter** in einen freien USB-Port auf der Oberseite der **heatapp! base**.
	- $\mathcal{L}_{\text{B}}$  Starten Sie den PC / Laptop. Verbinden Sie den **heatapp! USB-LAN-Adapter** mit dem Netzwerkanschluss des PCs / Laptops.

Der Einrichtungsassistent startet kurz darauf automatisch im Browserfenster Ihres Laptops. Startet der Einrichtungsassistent nicht automatisch, geben Sie die Adress[e http://10.0.0.1](http://10.0.0.1/) in die Adresszeile des Browsers ein.

3. Folgen Sie den Anweisungen des Einrichtungsassistenten.

Die **heatapp! base** ist nach der Einrichtung erfolgreich mit dem Kundennetzwerk und dem Internet verbunden, wenn die obere LED "Netzwerk" an der **heatapp! base** dauerhaft GRÜN leuchtet. Die Bedeutung von anderen Zuständen und Hinweise zur Fehlerbehebung entnehmen Sie bitte Kapitel [5.1 "LEDs heatapp! base"](#page-32-1).

4. Entfernen Sie den **heatapp! USB-LAN-Adapter** vom USB-Port der **heatapp! base** und installieren Sie jetzt das **heatapp! gateway**.

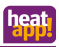

#### <span id="page-16-0"></span>**3.3 heatapp! gateway**

#### <span id="page-16-1"></span>**3.3.1 Aufstellen**

Das **heatapp! gateway** ist zur Aufstellung als Tischgerät vorgesehen. Finden Sie einen geeigneten Aufstellort für das **heatapp! gateway** der die nachfolgenden Anforderungen erfüllt:

- Am Aufstellort des **heatapp! gateway** muss eine 230 V Schutzkontaktsteckdose zur Verfügung stehen.
- Am Aufstellort des **heatapp! gateway** muss ein LAN-Anschluss zum Netzwerk des Kunden zur Verfügung stehen.

oder alternativ

• Der Aufstellort muss sich in Reichweite des WLAN-Netzwerkes des Kunden befinden, um das im **heatapp! gateway** integrierte WLAN-Modul zu nutzen.

Stellen Sie das **heatapp! gateway** am gewählten Aufstellort auf.

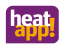

#### <span id="page-17-0"></span>**3.3.2 Anschließen**

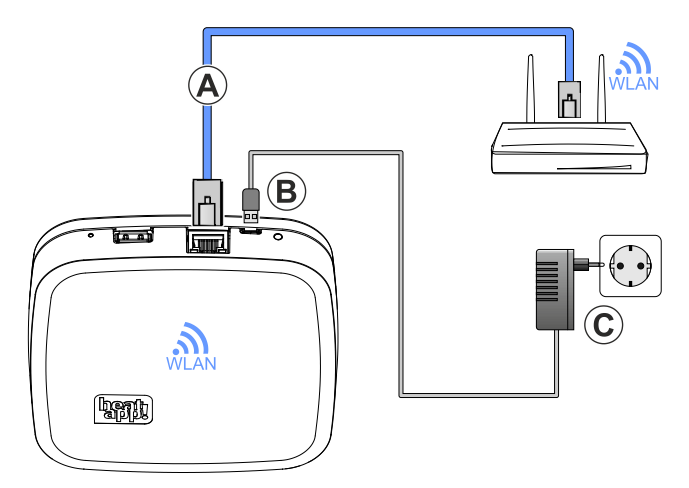

Abb. 6: **heatapp! gateway**

- A) Verbinden Sie das **heatapp! gateway** mit dem LAN-Netzwerk des Kunden:
	- Per Netzwerkkabel mit einem freien Ethernet Port am Internetrouter oder Switch des Kunden. Die Länge der Gesamtkabelstrecke vom **heatapp! gateway** bis zum nächsten Switch oder Router darf maximal 100 m betragen.

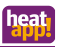

- Alternativ per WLAN-Verbindung über das im **heatapp! gateway** integrierte WLAN-Modul. Fragen Sie den Kunden nach den Zugangsdaten seines WLAN-Netzwerks – Sie benötigen diese bei den folgenden Einrichtungsschritten. Weisen Sie den Kunden außerdem darauf hin, dass fortan Änderungen an seinem WLAN (neuer Router, anderer Schlüssel etc.) die Funktion von **heatapp!** beeinträchtigen können und ggf. eine erneute Anpassung der **heatapp!** Einrichtung erfordern.  $\mathcal{L}_{\text{B}}(\text{B})$ Schließen Sie das mitgelieferte Steckernetzteil am
	- **heatapp! gateway** an.

C) Stecken Sie das Steckernetzteil in eine Steckdose der Stromversorgung.

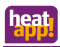

#### <span id="page-19-0"></span>**3.3.3 Inbetriebnahme / Ersteinrichtung**

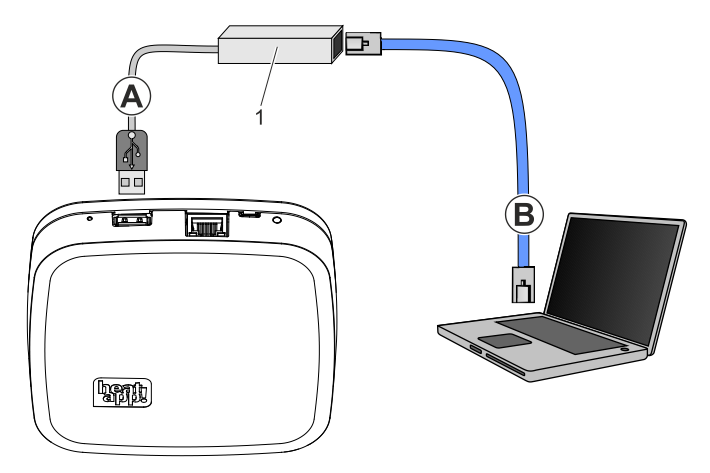

Abb. 7: Ersteinrichtung **heatapp! gateway**

1 heatapp! USB-LAN Adapter

Die Ersteinrichtung des **heatapp! gateway** erfolgt menügeführt über den Einrichtungsassistenten am Browser des angeschlossenen PC / Laptops.

In den Netzwerkeinstellungen des PCs / Laptops muss DHCP (automatische Adressvergabe) aktiviert sein, und es darf kein Proxyserver aktiviert sein.

# **HINWEIS**

Durch das Update der Gerätesoftware per Download über das Internet können, abhängig vom Internettarif des Kunden, zusätzliche Kosten entstehen.

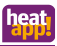

- 1. Schalten Sie die Spannungsversorgung für das **heatapp! gateway** ein.
- 2. Verbinden Sie den **heatapp! USB-LAN-Adapter** aus dem Installations-Kit mit dem **heatapp! gateway** und dem PC / Laptop:
	- (A) Stecken Sie den **heatapp! USB-LAN-Adapter** in einen freien USB-Port auf der Oberseite des **heatapp! gateway**.
	- $(B)$  Starten Sie den PC / Laptop. Verbinden Sie den **heatapp! USB-LAN-Adapter** mit dem Netzwerkanschluss des PCs / Laptops.

Der Einrichtungsassistent startet kurz darauf automatisch im Browserfenster Ihres Laptops. Startet der Einrichtungsassistent nicht automatisch, geben Sie die Adress[e http://10.0.0.1](http://10.0.0.1/) in die Adresszeile des Browsers ein.

3. Melden Sie sich mit dem Passwort *"gateway"* an und folgend Sie den Anweisungen des Einrichtungsassistenten.

Das **heatapp! gateway** ist nach der Einrichtung erfolgreich mit dem Kundennetzwerk, der **heatapp! base** und dem Internet verbunden, wenn die LED an der Seite des **heatapp! gateway** dauerhaft GRÜN leuchtet. Die Bedeutung von anderen Zuständen und Hinweise zur Fehlerbehebung entnehmen Sie bitte Kapitel [5.2 "LEDs heatapp!](#page-33-0)  [gateway"](#page-33-0).

4. Nach der Ersteinrichtung mit dem Einrichtungsassistenten gelangen Sie in das Menü des **heatapp! gateway**. Führen Sie dort die Anmeldung der heatapp! Funkkomponenten durch (siehe Kapitel [3.4 "heatapp!-Funkkomponenten"](#page-21-0)).

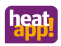

#### <span id="page-21-0"></span>**3.4 heatapp!-Funkkomponenten**

Das **heatapp! gateway** muss gemäß Kapite[l 3.3.3 "Inbetriebnahme /](#page-19-0)  [Ersteinrichtung"](#page-19-0) fertig eingerichtet sein und die LED an der Seite muss dauerhaft GRÜN leuchten. Die Bedeutung von anderen Zuständen und Hinweise zur Fehlerbehebung entnehmen Sie bitte Kapitel [5.2 "LEDs](#page-33-0)  [heatapp! gateway"](#page-33-0).

Falls noch nicht geschehen, verbinden Sie den **heatapp! USB-LAN-Adapter** aus dem Installations-Kit mit dem **heatapp! gateway** und dem PC / Laptop (siehe Kapite[l 3.3.3 "Inbetriebnahme / Ersteinrichtung"](#page-19-0)).

Das Menü des **heatapp! gateway** wird kurz darauf automatisch im Browserfenster Ihres PCs angezeigt. Wird das Menü nicht automatisch angezeigt, geben Sie die Adress[e http://10.0.0.1](http://10.0.0.1/) in die Adresszeile des Browsers ein.

- 1. Melden Sie sich mit dem Passwort *"gateway"* oder dem von Ihnen geänderten Passwort an.
- 2. Melden Sie alle Funkkomponenten am **heatapp! gateway** gemäß den folgenden Beschreibungen an.
- 3. Nach der Einrichtung aller Funkkomponenten können Sie den **heatapp! USB-LAN Adapter** entfernen.

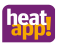

### <span id="page-22-0"></span>**3.4.1 heatapp! drive für Radiatoren**

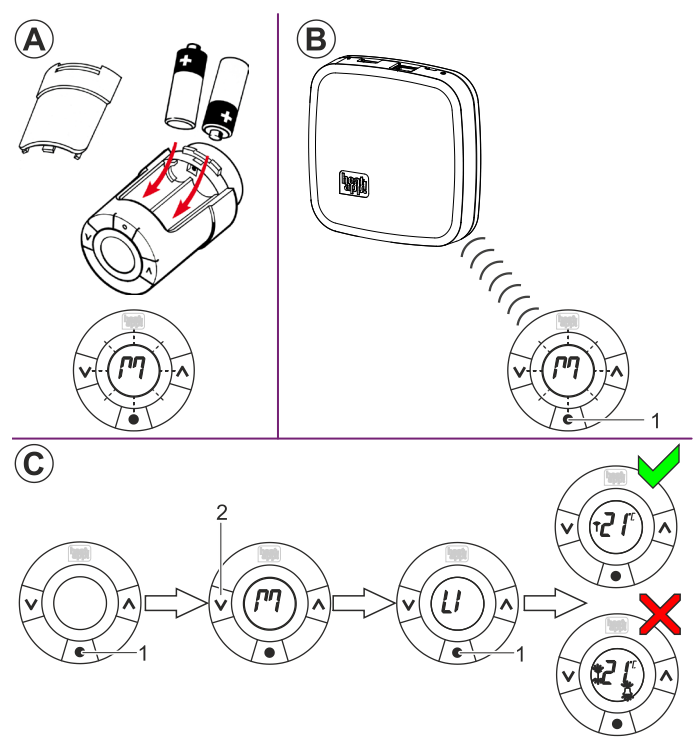

<span id="page-22-1"></span>Abb. 8: heatapp! drive anmelden

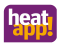

#### **3.4.1.1 Anmelden der heatapp! drive-Stellantriebe:**

- 1. Klicken Sie zur Anmeldung des **heatapp! drive** auf den Menüpunkt *"Funkkomponenten"*.
- 2. Packen Sie einen **heatapp! drive** aus und legen Sie die AA-Batterien in das Batteriefach ein [\(Abb. 8,](#page-22-1)  $(A)$ ). Achten Sie dabei auf die richtige Polarität!
- 3. Wählen Sie im Browserfenster Ihres PC den Menüpunkt *"An- / Abmelden"* und dann *"Anmelden"*. Sie werden aufgefordert, die Lerntaste am **heatapp! drive** zu drücken.
- 4. Das Display am **heatapp! drive** zeigt ein blinkendes "M". Drücken Sie nun mehrfach kurz die Lerntaste [\(Abb. 8,](#page-22-1)  $(B)$ , Pos. 1) in der Mitte unterhalb des Displays. Erkennt das **heatapp! gateway** den **heatapp! drive**, werden Sie aufgefordert, für diesen Stellantrieb einen Namen zu vergeben (z.B. "Heizkörper Fensterseite") und dem Stellantrieb einen Raum zuzuweisen, der bei der Einrichtung der **heatapp! base** angelegt wurde.
- 5. Montieren Sie den **heatapp! drive** am Ventil des entsprechenden Heizkörpers im zugewiesenen Raum gemäß der beiliegenden Installationsanleitung.
- 6. Wiederholen Sie die Schritte 3. 5. für alle Heizkörper und Räume.

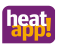

### <span id="page-24-0"></span>**3.4.1.2 Verbindungstest**

Im letzten Schritt kontrollieren Sie die Verbindung der montierten Funkkomponenten zum **heatapp! gateway**.

- 1. Wählen Sie im Browserfenster Ihres PC den Menüpunkt *"Verbindungsstatus"*. Sie sehen nun eine Liste der angemeldeten Funkkomponenten und deren Verbindungsstatus.
- 2. Klicken Sie auf die Schaltfläche *"Verbindungstest"* und dann *"Verbindungstest starten"*.
- 3. Halten Sie anschließend an einem montierten **heatapp! drive** die Taste [\(Abb. 8,](#page-22-1)  $(C)$ , Pos. 1) gedrückt, bis "M" im Display blinkt.
- 4. Drücken Sie nun einmal die Taste [\(Abb. 8,](#page-22-1) (C), Pos. 2). Im Display wird jetzt "LI" angezeigt.
- 5. Bestätigen Sie den Test mit der Taste [\(Abb. 8,](#page-22-1)  $(C)$ , Pos. 1).
- 6. Wiederholen Sie die Schritte 3. 5. für alle Stellantriebe.

In der Verbindungsliste wird für jeden **heatapp! drive** mit erfolgreicher Verbindung zum **heatapp! gateway** ein grüner Punkt angezeigt. Wenn Sie bei einem oder mehreren **heatapp! drive** keine erfolgreiche Verbindung haben, ist die Funkreichweite nicht ausreichend!

- Positionieren Sie das **heatapp! gateway** an einer anderen Stelle, so dass alle Funkkomponenten erreicht werden. Wiederholen Sie den Verbindungstest.
- Falls dies nicht ausreicht, ergänzen Sie einen **heatapp! repeater1)** zur Verbesserung der Funkabdeckung. Folgen Sie den Anweisungen zur Montage und Anmeldung eines **heatapp! repeater** im Kapitel [3.4.2 "heatapp! repeater"](#page-25-0).
- 1) Der **heatapp! repeater** ist nicht im Standard-Lieferumfang enthalten, sondern muss als Zubehör bestellt werden.

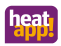

#### <span id="page-25-0"></span>**3.4.2 heatapp! repeater**

- 1. Nehmen Sie den **heatapp! repeater1)** aus der Verpackung und stecken den **heatapp! repeater** in eine freie 230V-Steckdose, die räumlich zwischen dem **heatapp! gateway** und einem nicht erreichbaren, montierten **heatapp! drive** liegt.
- 2. Wählen Sie im Browserfenster Ihres PC den Menüpunkt *"An- / Abmelden"* und dann *"Anmelden"*. Sie werden aufgefordert, die Lerntaste am **heatapp! repeater** zu drücken.
- 3. Drücken Sie nun den Lerntaste an der linken Seite am **heatapp! repeater**. Erkennt das **heatapp! gateway** den **heatapp! repeater**, werden Sie aufgefordert, einen Namen zu vergeben (z.B. "Repeater Obergeschoss").
- 4. Wiederholen Sie den Verbindungstest gemäß der Beschreibung in Kapite[l 3.4.1.2 "Verbindungstest"](#page-24-0).

Wenn Sie bei einem oder mehreren **heatapp! drive** keine erfolgreiche Verbindung haben, ist die Funkreichweite noch immer nicht ausreichend!

- Positionieren Sie den **heatapp! repeater** an einer anderen Stelle, so dass alle Funkkomponenten erreicht werden.
- Falls dies nicht ausreicht, ergänzen Sie einen weiteren **heatapp! repeater** zur Verbesserung der Funkabdeckung.
- 1) Der **heatapp! repeater** ist nicht im Standard-Lieferumfang enthalten, sondern muss als Zubehör bestellt werden.

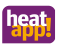

#### <span id="page-26-0"></span>**3.5 heatapp! App**

Sie können dem Kunden den Einstieg in das **heatapp!** System erleichtern, indem Sie die Installation der App auf seinem Endgerät und die ersten Schritte in der App begleiten.

- 1. Zeigen Sie dem Kunden an seinem Endgerät (Tablet oder Smartphone), wie er die App aus dem Store herunterlädt und installiert. Starten Sie dazu auf einem Apple-Gerät den App Store oder auf einem Android-Gerät den Play Store und suchen nach **"heatapp!"**. Lassen Sie den Kunden die App installieren und alle Hinweise und Rechteanfragen während der Installation bestätigen.
- 2. Stellen Sie nun sicher, dass das Endgerät mit dem Heimnetzwerk des Kunden verbunden ist, in dem sich auch die **heatapp! base** befindet. Gehen Sie dazu bei Apple iOS-Geräten und bei Android-Geräten in die WLAN-Einstellungen und kontrollieren Sie, ob WLAN eingeschaltet und mit dem richtigen Netzwerk verbunden ist.
- 3. Zeigen Sie dem Kunden, wie er die App startet und melden Sie ihn mit dem Verwalter-Benutzernamen und Passwort an. Notieren Sie die Zugangsdaten für den Verwalter-Benutzer. Übergeben Sie dem Kunden die Zugangsdaten für den Benutzer mit der Benutzerrolle *"Verwalter".*
- 4. Zeigen Sie dem Kunden auf dem Home-Bildschirm, wo er die Räume findet, die IST-Temperatur abliest und wie er einzelne SOLL-Temperaturen temporär mit dem Drehrad verändert.
- 5. Zeigen Sie dem Kunden auf dem Home-Bildschirm die vorbelegten Szenen (z.B. Party, Urlaub) und wie sie bedient werden.
- 6. Zeigen Sie dem Kunden, wie er Räume in Raumgruppen ordnet. Gehen Sie hierzu in den Bereich *"Einstellungen / Räume"* und klicken Sie auf das Symbol (≡) unten rechts. Rufen Sie das Tutorial mit dem (?)-Symbol auf, um sich die Bedienung erläutern zu lassen.

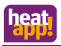

- 7. Zeigen Sie dem Kunden, wie Schaltzeiten und SOLL-Temperaturen eingestellt werden. Gehen Sie dazu in den Bereich "*Einstellungen / Schaltzeiten*" und nehmen Sie gemeinsam eine grobe Voreinstellung vor. Rufen Sie das Tutorial mit dem (?)-Symbol auf, um sich die Bedienung erläutern zu lassen.
- 8. Zeigen Sie dem Kunden, wie Benutzer angelegt werden und legen Sie gemeinsam einen weiteren Benutzer mit normalen Benutzerrechten an und weisen Sie dem Profil die Räume zu, die er steuern können soll. Gehen Sie dazu in den Bereich "*Einstellungen / Benutzer*" und klicken auf das Symbol (+). Rufen Sie das Tutorial mit dem (?)-Symbol auf, um sich die Bedienung erläutern zu lassen.
- 9. Zeigen Sie dem Kunden, wie er angelegte Benutzer zu **heatapp! connect** für die Fernbedienung des **heatapp!** Systems einladen kann. Tun Sie dies beispielhaft mit Ihrem Fachmann-Benutzer, wenn der Kunde zustimmt. Gehen Sie dazu in den Bereich

"Einstellungen / Benutzer" und klicken auf das Symbol **8.** 

10. Zeigen Sie dem Kunden, wie er Benutzer-Profile bearbeiten, Fotos hinzufügen und Passwörter ändern kann. Gehen Sie dazu in den Bereich "*Einstellungen / Mein Profil*". Empfehlen Sie dem Kunden, dass er sein Passwort aus Sicherheitsgründen regelmäßig ändert und dies auch den anderen Benutzern empfehlen sollte, die er später anlegt.

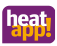

#### <span id="page-28-0"></span>**3.5.1 Benutzerrollen**

In der **heatapp! App** sind folgende Benutzerollen verfügbar:

#### • **Benutzer:**

Der *Benutzer* kann Räume regeln für die er Berechtigung hat. Der *Benutzer* hat Zugriff auf die Einstellungen *"Mein Profil"*, *"Schaltzeiten"*, *"Design"* und *"Live View"*.

#### • **Verwalter:**

Der *Verwalter* kann alle Räume verwalten. Der *Verwalter* hat Zugriff auf alle Einstellungen, auf das Menü *"heatapp! base"* und das Menü *"heatapp! gateway"*. Der *Verwalter* hat eingeschränkte Rechte im Bereich *"Profi"*.

#### • **Fachmann:**

Der *Fachmann* hat dieselben Rechte wie der *Verwalter*. Der *Fachmann* hat darüber hinaus Zugriff auf alle Einstellungen im Bereich *"Profi"* (inkl. Heizungsparameter). Der *Fachmann* hat kein Sichtrecht auf eingebundene Bilder (Datenschutz).

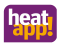

#### <span id="page-29-0"></span>**3.6 Nachrüsten von Funkkomponenten**

Das Nachrüsten von Funkkomponenten kann auf zwei Wegen erfolgen.

- Mit der **heatapp! App** auf einem Tablet-PC (empfohlen).
- Mit einem PC / Laptop und dem **heatapp! USB-LAN Adapter**.

#### **Über die heatapp! App**

Nutzen Sie zur späteren Nachrüstung weiterer Funkkomponenten möglichst die **heatapp! App** auf einem Tablet, das mit dem Heimnetzwerk des Kunden verbunden ist.

- 1. Melden Sie sich an der **heatapp! App** als Benutzer mit der Benutzerrolle *"Fachmann"* oder *"Verwalter"* an.
- 2. Wählen Sie den Bereich *"Einstellungen"*.
- 3. Tippen Sie auf das Symbol "*Gateway"*. Melden Sie sich am **heatapp! gateway** mit dem Passwort *"gateway"* oder dem von Ihnen geänderten Passwort an.
- 3. Tippen Sie auf den Menüpunkt *"Funkkomponenten"*.

Folgen Sie den Anweisungen zum Anlernen der Funkkomponenten.

#### **Über einen PC / Laptop**

Die spätere Nachrüstung weiterer Funkkomponenten über einen PC / Laptop erfolgt wie in Kapite[l 3.4 "heatapp!-Funkkomponenten"](#page-21-0) beschrieben.

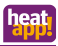

# <span id="page-30-0"></span>**4 Technische Daten**

### <span id="page-30-1"></span>**4.1 heatapp! base**

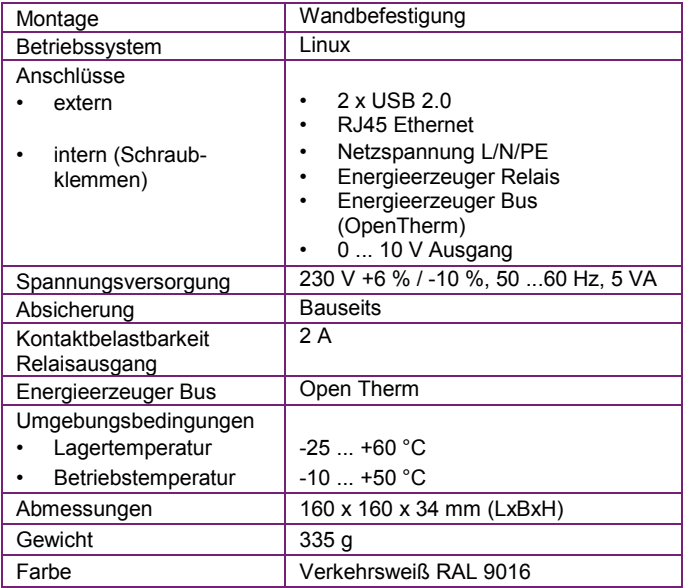

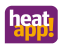

### <span id="page-31-0"></span>**4.2 heatapp! gateway**

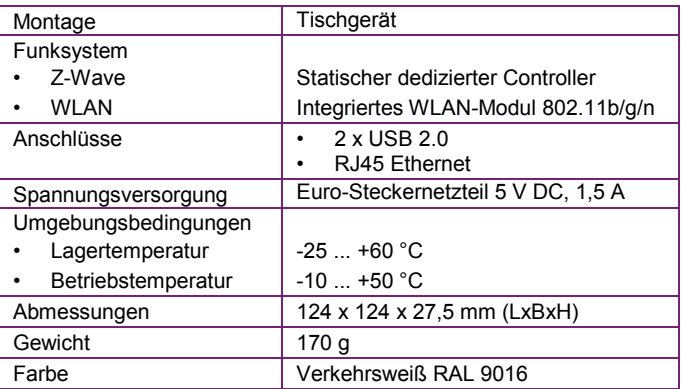

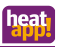

# <span id="page-32-0"></span>**5 Anhang**

### <span id="page-32-1"></span>**5.1 LEDs heatapp! base**

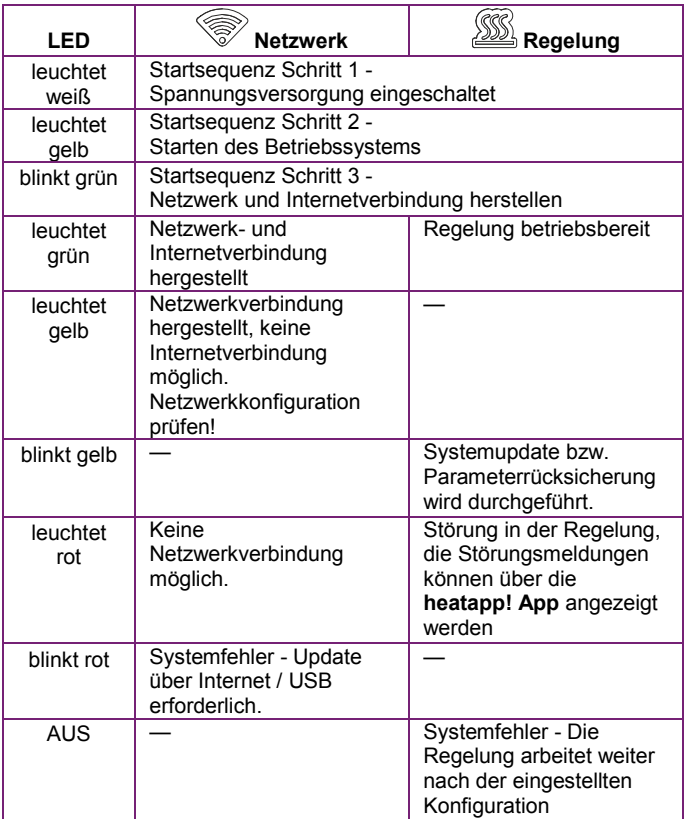

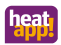

## <span id="page-33-0"></span>**5.2 LEDs heatapp! gateway**

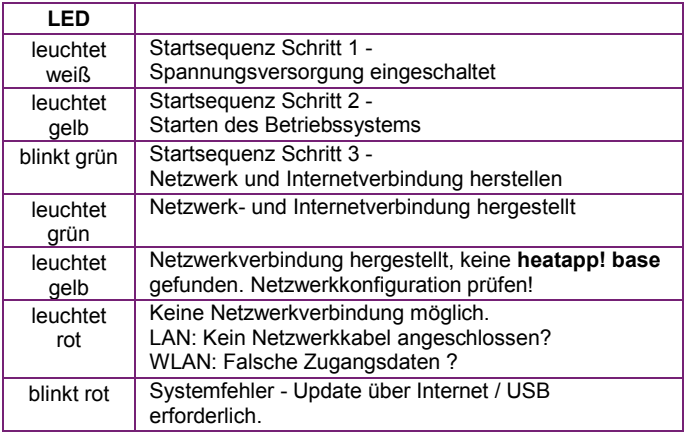

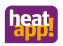

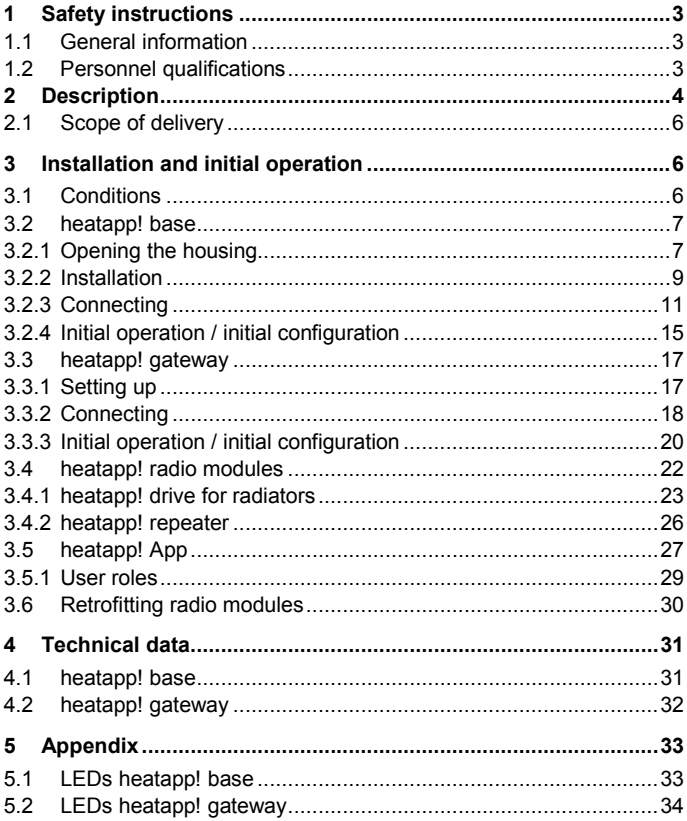

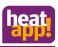

### <span id="page-35-0"></span>**1 Safety instructions**

#### <span id="page-35-1"></span>**1.1 General information**

- The device is not suitable for children and must not be used as a toy.
- Store packaging material safely away from children or dispose of it.
- Do not dismantle the device; it does not contain any userserviceable parts. If defects occur, please contact your installer.

#### <span id="page-35-2"></span>**1.2 Personnel qualifications**

The electrical installation, initial operation and servicing of the device may only be performed by qualified electrical technicians who have been authorised by the operator.

The technicians must have read and understood these operating instructions and follow their procedures.

Requirements to be met by a qualified electrical technician:

- Knowledge of general and special safety and accident prevention regulations.
- Knowledge of the relevant electrical regulations (e.g. DIN VDE 0100 Part 600, DIN VDE 0100-722) plus the relevant national regulations.
- Ability to identify risks and avoid possible hazards.

<span id="page-36-0"></span>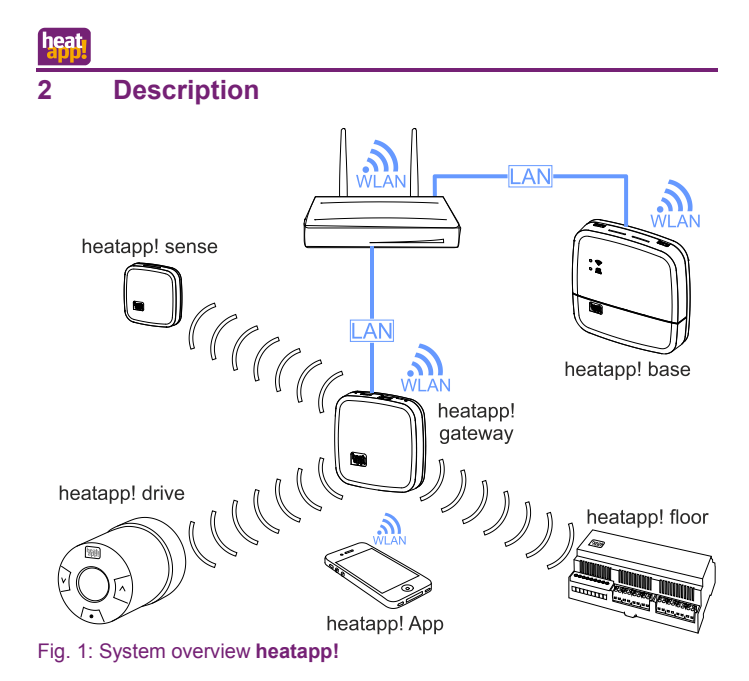

**heatapp!** is a system for the regulation of individual rooms of heating systems in buildings. It can be controlled via iOS and Android devices. Genuine individual room control with demand requests according to EN 1523 is possible via the optional boiler connection. The **heatapp!** system comprises the following components:

#### **heatapp! base**

**heatapp! base** is the central controller unit of the system. **heatapp! base** can be connected to the heat generator of an existing system and transmit the heat demand to the heat generator. **heatapp! base** also communicates with the **heatapp! gateway** via the home network.

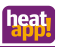

#### **heatapp! gateway**

**heatapp! gateway** is the central radio interface of the system. All radio modules used to control the radiators (**heatapp! drive**), underfloor heating systems (**heatapp! floor**) and room temperature measurement (**heatapp! sense**) are connected to **heatapp! base** via this gateway.

#### **heatapp! drive**

**heatapp! drive** is a wireless actuator for flow-controlling a radiator. A **heatapp! drive** communicates wirelessly with the **heatapp! gateway**.

#### **heatapp! floor**

**heatapp! floor** is a control system for underfloor heating systems and -heating coils. Up to eight rooms each with up to three thermal actuators can be controlled. A maximum of 24 thermal actuators can be connected. **heatapp! floor** communicates wirelessly with the **heatapp! gateway**.

#### **heatapp! sense**

**heatapp! sense** is a room sensor for measuring the current temperature in rooms with with underfloor heating. **heatapp! sense** communicates wirelessly with the **heatapp! gateway**.

#### **heatapp! App**

The app is installed on mobile devices such as smartphones or tablets (iOS or Android) and is used to control **heatapp!** systems.

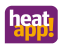

#### <span id="page-38-0"></span>**2.1 Scope of delivery**

Check the contents of the box. The following components are supplied:

- **heatapp! base** (1x)
- **heatapp! gateway** (1x)
- **heatapp! drive** (number depends on the order)
- **heatapp! floor** (number depends on the order)
- **heatapp! sense** (number depends on the order)
- Mains adapter for **heatapp! gateway** (1x)
- Network cable for **heatapp! base** and **heatapp! gateway** (2x)
- Quick start guides for the products

## <span id="page-38-1"></span>**3 Installation and initial operation**

Please adhere to the specified sequence for installation and initial operation of the **heatapp! base** and **heatapp! gateway**.

- 1. Firstly, completely configure **heatapp! base**,
- 2. then configure **heatapp! gateway**.

Complete documentation for the **heatapp!** system is available as online documentation under www.heatapp.de.

#### <span id="page-38-2"></span>**3.1 Conditions and requirements**

For initial operation of a **heatapp!** system a standard laptop and the **heatapp!** installation kit comprising the **heatapp! USB-LAN Adapter** and a network cable are required.

To operate a **heatapp!** system, an Ethernet network (LAN / Wi-Fi) is required. In most applications this is provided through use of an internet connection and an appropriate router.

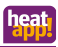

### <span id="page-39-0"></span>**3.2 heatapp! base**

### <span id="page-39-1"></span>**3.2.1 Opening the housing**

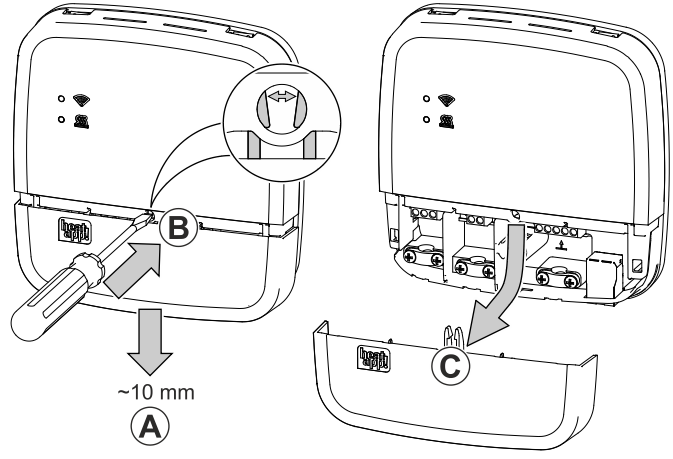

Fig. 2: Opening the housing

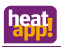

- $(A)$  Push the terminal cover up to the stop approximately 1 cm downwards.
- $\beta$ ) Press the latch of the terminal cover carefully apart using a screwdriver. To prevent damage to the electronics, do no push the screwdriver in too far when doing so.
- $\Gamma(\text{C})$  Take the terminal cover off in a downwards direction.

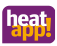

### <span id="page-41-0"></span>**3.2.2 Installation**

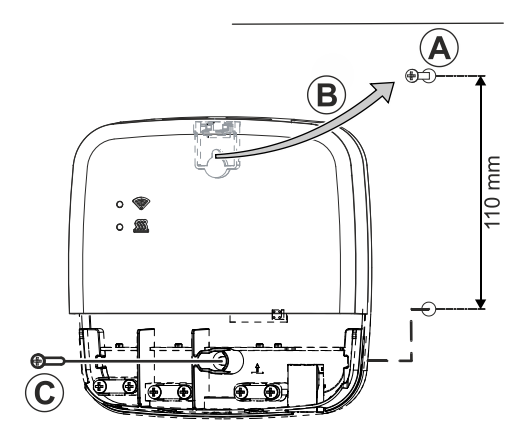

<span id="page-41-1"></span>Fig. 3: Wall installation

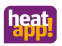

Find a suitable installation location for the **heatapp! base** on a wall that fulfils the following requirements:

- A 230 V outlet must be available at the installation location of the **heatapp! base**.
- If the **heatapp! base** is going to be connected to the heat generator (e.g. OpenTherm, 0-10V, demand contact) the installation location must be close to the heat generator.
- A LAN connection to the customer's home network must be available at the installation location of the **heatapp! base**.

Or alternatively

• The installation location must be within range of the customer's Wi-Fi network so that the heatapp! Wi-Fi stick $^{(1)}$  can be used.

Install the **heatapp! base** with the supplied installation material in the selected installation location [\(Fig. 3,](#page-41-1)  $(A)$  -  $(C)$ ).

1) The **heatapp! Wi-Fi stick** is not included in the standard scope of delivery; it must be ordered as an accessory.

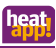

### <span id="page-43-0"></span>**3.2.3 Connecting**

<span id="page-43-1"></span>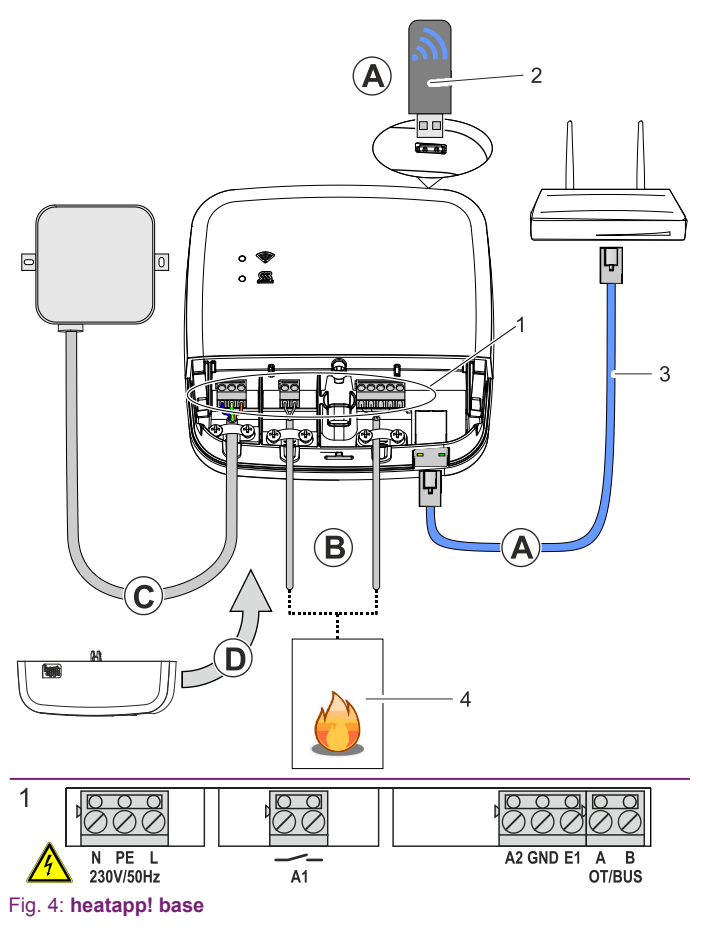

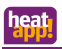

## **WARNING**

#### **Danger due to live parts.**

Some components are electrically live.

Contact with live parts can result in an electric shock, burns or even death.

Before working on the electrical system, observe the following points:

- Switch the system to a zero volts state.
- Secure to prevent switching back on.
- Check for zero volts state.

Connect the **heatapp! base** to the customer's home network.

- Via a network cable (3) plugged into a free Ethernet port on the customer's internet router or switch. The maximum total cable length from the **heatapp! base** to the next switch or router must not exceed 100m.
- Alternatively via a Wi-Fi connection. Plug the **heatapp! Wi-Fi**stick<sup>1)</sup> (2) into one of the USB ports on the top side of the **heatapp! base**.

The Wi-Fi stick must remain plugged in to ensure the correct functioning of the **heatapp! base**.

Ask the customer for the access data for their Wi-Fi network. You will require this in the following set-up steps.

Moreover, inform the customer that future changes to their Wi-Fi network (new router, changed password, etc.) can impair the operation of **heatapp!** and may require an adjustment to the **heatapp!** set-up.

1) The **heatapp! Wi-Fi stick** is not included in the standard scope of delivery; it must be ordered as an accessory.

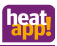

 $B$ ) Connect the heat generator [\(Fig. 4,](#page-43-1) item. 4, optional) according to the terminal configuration on the **heatapp! base**. There are three options for connection of the demand request:

- **OpenTherm:** The OpenTherm protocol allows heatapp! to specify the hot water and flow temperature, provided the heat generator has an OT interface open to external connections. E.g. an OT room station can be replaced by the **heatapp! base**. Connect the OT link cable to the OT/BUS terminals and subsequently select the option *"Heat generator (OT/Bus)"* in the field *"Heat generator"* in the set-up assistant.
- **Actuator signal 0-10 V:** The **heatapp! base** converts the flow temperature specification or the heat generator power into a 0 … 10 V output signal. The parameter setting for this is performed in the Profi-mode of the **heatapp! base** menu. Connect the actuator signal cable to the A2 / GND terminals and subsequently select the option *"Heat generator with control signal 0-10V (A2)"* in the field *"Heat generator"* in the set-up assistant.
- **Demand contact (thermostat):** For a demand (heating operation) from the rooms, the contact is closed. If there is no demand from the rooms, the contact is opened. Connect the demand contact connecting cable to the A1 terminal and subsequently select the option *"Heat generator switching contact (A1)"* in the field *"Heat generator"* in the setup assistant.

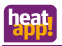

- $(C)$  Connect the power supply according to the terminal configuration on the **heatapp! base.** When connecting the power supply, VDE 0100 or the corresponding national regulations must be observed.
- $(D)$  Replace the terminal cover.

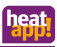

#### <span id="page-47-0"></span>**3.2.4 Initial operation / initial configuration**

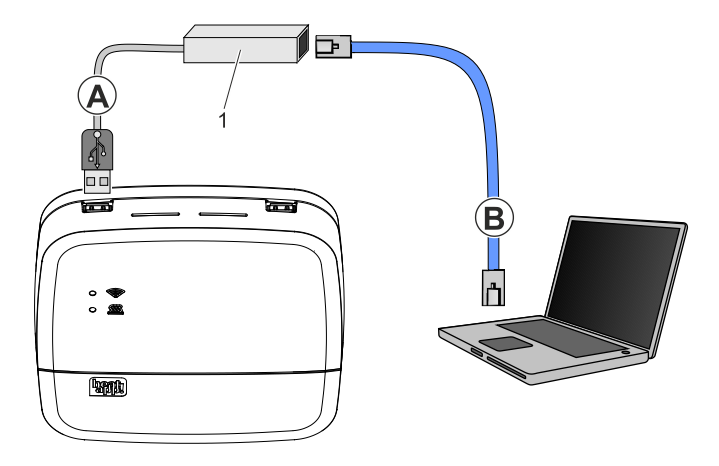

#### Fig. 5: Initial set-up **heatapp! base**

1 heatapp! USB-LAN adapter

The initial set-up of the **heatapp! base** is performed based on a menu control system via the browser-based set-up assistant of the connected PC / laptop.

DHCP must be enabled in the network settings of the PC / laptop (automatic address allocation) and no proxy server must be activated.

# **NOTE**

Through updating of the device software by downloading via the Internet additional costs may be charged depending on the customers actual internet tariff.

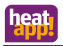

- 1. Switch the power supply for the **heatapp! base** on.
- 2. Connect the **heatapp! USB-LAN adapter** from the installation kit to the **heatapp! base** and the PC / laptop:
	- A Plug the **heatapp! USB-LAN adapter** into a free USB port on the top side of the **heatapp! base**.
	- B Start the PC / laptop. Connect the **heatapp! USB-LAN adapter** to the network port of the PC / laptop.

Shortly thereafter, the set-up assistant starts automatically in the browser window of your laptop. If the set-up assistant does not start automatically, enter the address [http://10.0.0.1](http://10.0.0.1/) in the address line of the browser.

3. Follow the instructions in the set-up assistant.

After set-up the **heatapp! base** is successfully connected to the customer network and the Internet if the top LED "Network" on the **heatapp! base** remains a steady GREEN.

Please refer to section [5.1 "LEDs heatapp! base"](#page-65-1) to determine the meaning of other conditions and for troubleshooting instructions.

4. Remove the **heatapp! USB-LAN adapter** from the USB-Port of the **heatapp! base** and now install the **heatapp! gateway**.

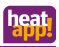

#### <span id="page-49-0"></span>**3.3 heatapp! gateway**

#### <span id="page-49-1"></span>**3.3.1 Setting up**

The **heatapp! gateway** is designed to be set up as a table-top unit. Find a suitable installation location for the **heatapp! gateway** that fulfils the following requirements:

- A 230 V outlet must be available at the installation location of the **heatapp! gateway**.
- A LAN connection to the customer's home network must be available at the installation location of the **heatapp! gateway**.

Or alternatively

• The installation location must be within range of the customer's Wi-Fi network so that the Wi-Fi module integrated in the **heatapp gateway** can be used.

Position the **heatapp gateway** at the selected installation location.

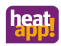

#### <span id="page-50-0"></span>**3.3.2 Connecting**

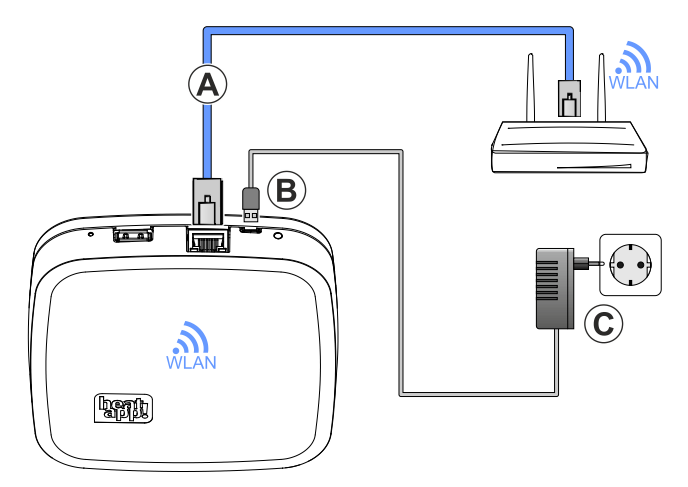

Fig. 6: **heatapp! gateway**

 $(A)$  Connect the **heatapp! gateway** to the customer's LAN network:

• Via a network cable plugged into a free Ethernet port on the customer's internet router or switch. The maximum total cable length from the **heatapp! gateway** to the next switch or router must not exceed 100 m.

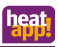

• Alternatively via Wi-Fi connection using the Wi-Fi module integrated in the **heatapp! gateway**. Ask the customer for the access data for their Wi-Fi network. You will require this in the following set-up steps. Moreover, inform the customer that future changes to their Wi-Fi network (new router, changed password, etc.) can impair the operation of **heatapp!** and many require an adjustment to the **heatapp!** set-up.

 $(B)$  Connect the supplied plug power supply unit to the **heatapp! gateway**.

Plug the power supply unit into a power outlet.

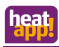

#### <span id="page-52-0"></span>**3.3.3 Initial operation / initial configuration**

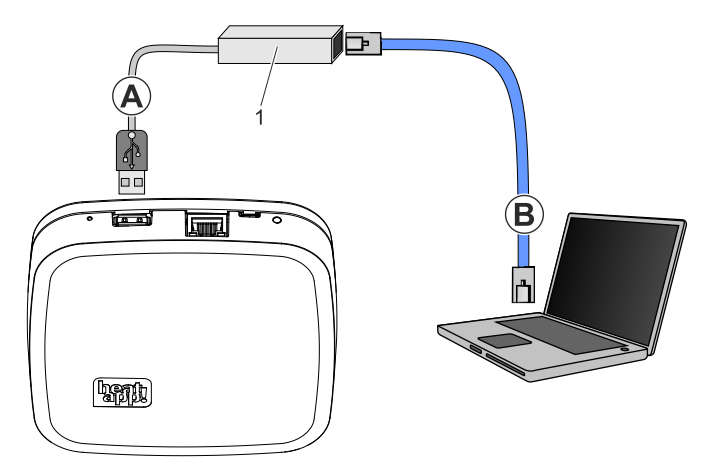

Fig. 7: Initial set-up **heatapp! gateway**

1 heatapp! USB-LAN adapter

The initial set-up of the **heatapp! gateway** is performed based on a menu control system via the set-up assistant via the browser of the connected PC / laptop.

DHCP must be activated in the network settings of the PC / laptop (automatic address allocation) and no proxy server must be activated.

## **NOTE**

Through updating of the device software by downloading via the Internet additional costs may be charged depending on the customers actual internet tariff.

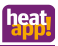

- 1. Switch the power supply for the **heatapp! gateway** on.
- 2. Connect the **heatapp! USB-LAN adapter** from the installation kit to the **heatapp! gateway** and the PC / laptop:
	- A Plug the **heatapp! USB-LAN adapter** into a free USB port on the top side of the **heatapp! gateway**.
	- B Start the PC / laptop. Connect the **heatapp! USB-LAN adapter** to the network port of the PC / laptop.

Shortly thereafter, the set-up assistant starts automatically in the browser window of your laptop. If the set-up assistant does not start automatically, enter the address [http://10.0.0.1](http://10.0.0.1/) in the address line of the browser.

3. Login using the password "*gateway*" and follow the instructions in the set-up assistant.

After set-up the **heatapp! gateway** is successfully connected to the customer network, the **heatapp! base** and the Internet if the LED on the side **heatapp! gateway** remains a steady GREEN. Please refer to section [5.2 "LEDs heatapp! gateway"](#page-66-0) to determine the meaning of other conditions and for troubleshooting instructions.

4. After initial set-up using the set-up assistant, you enter the **heatapp gateway** menu. Here you can register the heatapp radio modules (see section [3.4 "heatapp! radio modules"](#page-54-0)).

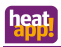

#### <span id="page-54-0"></span>**3.4 heatapp! radio modules**

The **heatapp! gateway** must be fully set up in accordance with section [3.3.3 "Initial operation / initial configuration"](#page-52-0) and the LED on the side must be a steady GREEN. Please refer to sectio[n 5.2 "LEDs heatapp!](#page-66-0)  [gateway"](#page-66-0) to determine the meaning of other conditions and for troubleshooting instructions.

If not already done, connect the **heatapp! USB-LAN adapter** from the installation kit with the **heatapp! gateway** and the PC / laptop (see section [3.3.3 "Initial operation / initial configuration"](#page-52-0)).

Shortly thereafter the **heatapp! gateway** menu is displayed in the browser window of your PC. If the menu does not display automatically, enter the addres[s http://10.0.0.1](http://10.0.0.1/) in the address line of the browser.

- 1. Login using the password "*gateway*" or your changed password.
- 2. Register all the radio modules with the **heatapp! gateway** according to the following descriptions.
- 3. After setting up all the radio modules, you can remove the **heatapp! USB-LAN adapter.**

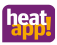

### <span id="page-55-0"></span>**3.4.1 heatapp! drive for radiators**

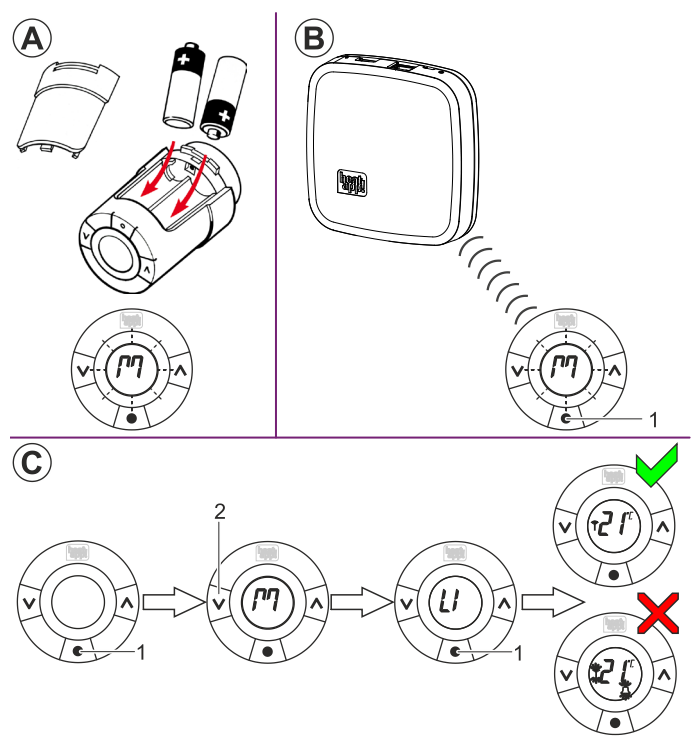

<span id="page-55-1"></span>Fig. 8: registering heatapp! drive

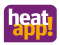

#### **3.4.1.1 Register the heatapp! drive actuators:**

- 1. To register the **heatapp! drive** click on the menu item *"Radio modules"*.
- 2. Unpack a **heatapp! drive** and insert the AA batteries in the battery compartment [\(Fig. 8,](#page-55-1)  $(A)$ ). Ensure you connect the positive and negative terminals correctly!
- 3. In your PC's browser, select the menu item *"Include and exclude"* and then *"Start inclusion process"*. You will be requested to press the learn key on the **heatapp! drive**.
- 4. The display on the **heatapp! drive** displays a flashing "M". Now press the learn key [\(Fig. 8,](#page-55-1)  $(B)$ , item 1) in the middle below the display. If the **heatapp! gateway** recognises the **heatapp! drive**, you are requested to enter a name for this actuator (e.g. "Window radiator") and allocate the actuator to a room that was created in the **heatapp! base** set-up.
- 5. Fit the **heatapp! drive** to the corresponding radiator valve in the allocated room according to the enclosed installation instructions.
- 6. Repeat steps 3. 5. for all radiators and rooms.

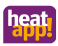

#### <span id="page-57-0"></span>**3.4.1.2 Connection test**

In the last step, check the connection of the installed radio modules to the **heatapp! gateway**.

- 1. In your PC's browser, select menu item *"Connection test"*. You can now see a list of the registered radio modules and their connection status.
- 2. Click on the button *"Test modules"* and then *"Test modules"*.
- 3. Then on one of the fitted **heatapp! drive** press and hold the key [\(Fig. 8,](#page-55-1)  $(C)$ , item 1) until "M" is flashing in the display.
- 4. Now press the key [\(Fig. 8,](#page-55-1)  $(C)$ , item 2). "LI" is now shown in the display.
- 5. Confirm the test by pressing key [\(Fig. 8,](#page-55-1)  $(C)$ , item 1).
- 6. Repeat steps 3. 5. for all actuators.

A green dot is shown for each **heatapp! drive** with a successful connection to the **heatapp! gateway**.

If you do not have a working connection to one or more **heatapp! drive**, then the wireless range is insufficient!

- Relocate the **heatapp! gateway** at another location so that all radio modules can be reached. Repeat the connection test.
- If this does not work, add a **heatapp! repeater1)** to improve wireless coverage. Follow the instructions for installation and registering a **heatapp! repeater** in sectio[n 3.4.2 "heatapp!](#page-58-0)  [repeater"](#page-58-0).
- 1) The **heatapp! repeater** is not included in the standard scope of delivery; it must be ordered as an accessory.

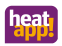

#### <span id="page-58-0"></span>**3.4.2 heatapp! repeater**

- 1. Take the **heatapp! repeater1)** out of the packaging and plug the **heatapp! repeater** into a free 230V outlet, which is located between the **heatapp! gateway** and an out-of-range installed **heatapp! drive**.
- 2. In your PC's browser, select the menu item *"Include and exclude"* and then *"Start inclusion process"*. You will be requested to press the learn key on the **heatapp! repeater**.
- 3. Now press the learn key on the left side of the **heatapp! repeater**. If the **heatapp! gateway** recognises the **heatapp! repeater**, you will be requested to enter a name (e.g. "Top floor repeater").
- 4. Repeat the connection test according to the description in section [3.4.1.2 "Connection test"](#page-57-0).

If you still do not have a working connection to one or more **heatapp! drive**, then the wireless range is still insufficient!

- Relocate the **heatapp! repeater** in another location so that all radio modules can be reached.
- If this does not work, add a further **heatapp! repeater** to improve wireless coverage.
- 1) The **heatapp! repeater** is not included in the standard scope of delivery; it must be ordered as an accessory.

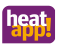

#### <span id="page-59-0"></span>**3.5 heatapp! App**

You can help the customer to start using the **heatapp!** system by helping them to install the app on their own mobile device and guiding them through the first few steps in using the app.

- 1. Show the customer how to download the app from the store and install it on their mobile device (tablet or smartphone). To do this on an Apple device launch the App Store or on an Android device launch the Play Store and search for **"heatapp!"**. Let the customer install the app and confirm all instructions and user rights queries.
- 2. Now ensure that the mobile device is connected to the customer's home network which also contains the **heatapp! base**. To do this enter the Wi-Fi settings in Apple iOS devices and Android devices and check whether the Wi-Fi network is switched on and connected to the correct network.
- 3. Show the customer how they launch the app and log them in using the owner user name and password. Note down the login data for the administrator user. Give the customer the access data for the user assigned the *"Owner"* role.
- 4. Show the customer where on the home screen they can find the rooms, read off the ACTUAL temperature and how they can temporarily change individual TARGET temperatures using the rotary control.
- 5. On the home screen, show the customer the pre-set scenarios (e.g. party, holiday) and how they are operated.
- 6. Show the customer how to arrange rooms in room groups. To do this access the field *"Settings / Rooms"* and click on the symbol (≡) at the bottom right. Call the tutorial using the (?) symbol in order to explain operation.

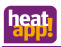

- 7. Show the customer how switching times and TARGET temperatures are set. To do this, access the field "*Settings / Cycle time*" and together make a rough presetting. Call the tutorial using the (?) symbol in order to explain operation.
- 8. Show the customer how users are created and then jointly create an extra user with standard user rights and allocate those rooms to the profile that the user can control. To do this access the field *"Settings / User"* and click on the symbol (+) at the bottom right. Call the tutorial using the (?) symbol in order to explain operation.
- 9. Show the user how they can invite created users to join **heatapp! connect** for remote control of the **heatapp!** system. For example do this to set up an expert user - provided the customer agrees. To do this access the field "Settings / User" and click on the symbol  $\blacksquare$ .
- 10. Show the customer how they can edit user profiles, add photos and change passwords. To do this access the field "*Settings / My profile*". Recommend that the customer regularly changes their password to maintain security and that they in turn recommend to the users they subsequently create that they do the same.

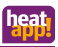

#### <span id="page-61-0"></span>**3.5.1 User roles**

The following user roles are available in the **heatapp! App:**

• **User:**

A *User* can control rooms for which they are granted authorisation. A *User* has access to the settings *"My profile"*, *"Switching times"*, *"Design"* and *"Live View"*.

• **Owner:**

The *Owner* can manage all rooms. The Owner has access to all settings in the menu *"heatapp! base"* and the menu *"heatapp! gateway"*. The Owner has limited rights in the "*Expert mode*" field.

#### • **Expert:**

The *Expert* user has the same rights as the *Owner*. In addition, the *Expert* can access all settings in the "*Expert mode*" field (including heating parameters). The *Expert* has no viewing rights to incorporated photos (data protection).

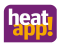

#### <span id="page-62-0"></span>**3.6 Retrofitting radio modules**

Retrofitting of radio modules can be performed in two ways.

- Using the **heatapp! App** on a tablet-PC (recommended).
- Using a PC / laptop and a **heatapp! USB-LAN adapter**.

#### **Via the heatapp! App**

Where possible use the **heatapp! App** on a tablet connected to the customer's home network for subsequent retrofitting of additional radio modules.

- 1. Log in to the **heatapp! App** as a user with *"Expert"* or *"Owner"* rights.
- 2. Select the field "*Settings*".
- 3. Tap the "*Gateway"* symbol. Login to the **heatapp! gateway** using the password "*gateway*" or your changed password.
- 3. Tap on the menu item "*Radio modules*".

Follow the instructions for teaching the radio modules.

#### **Via a PC / laptop**

The later retrofitting of extra radio modules via a PC / laptop is performed as described in sectio[n 3.4 "heatapp! radio modules"](#page-54-0).

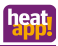

# <span id="page-63-0"></span>**4 Technical data**

### <span id="page-63-1"></span>**4.1 heatapp! base**

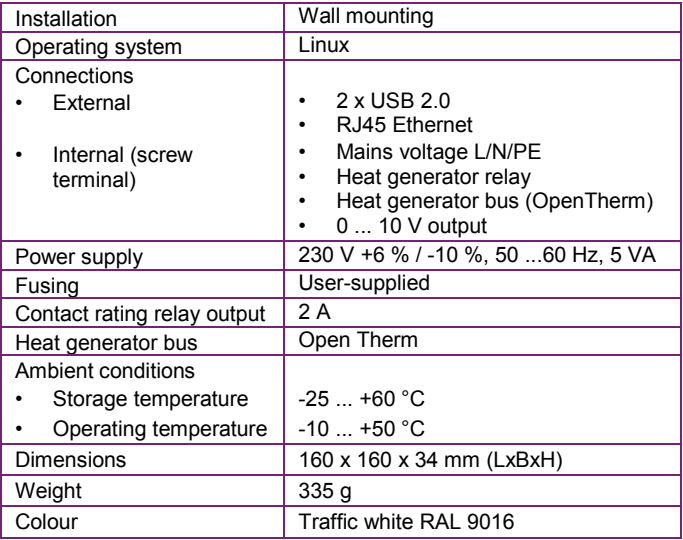

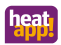

### <span id="page-64-0"></span>**4.2 heatapp! gateway**

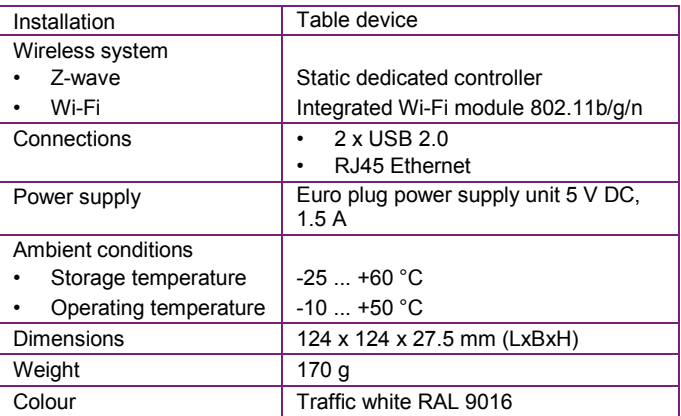

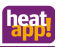

# <span id="page-65-0"></span>**5 Appendix**

### <span id="page-65-1"></span>**5.1 LEDs heatapp! base**

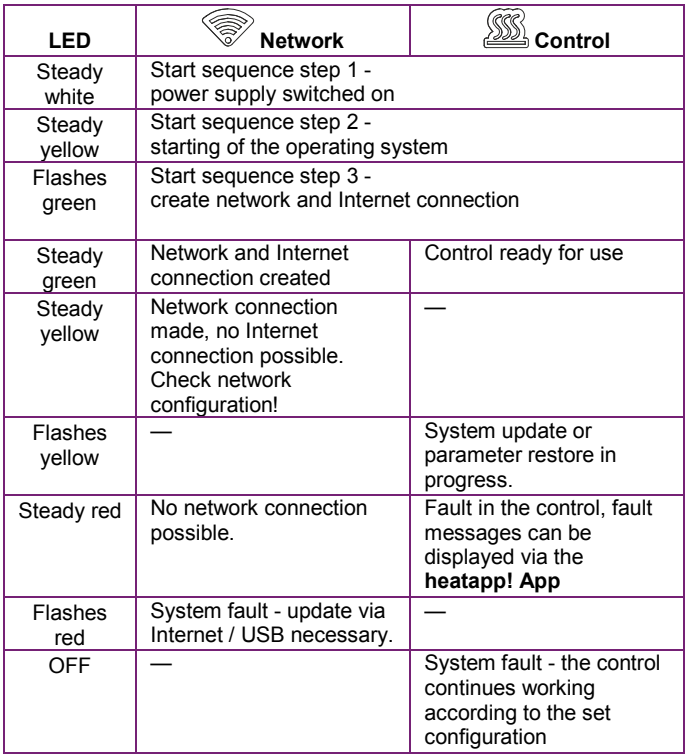

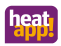

## <span id="page-66-0"></span>**5.2 LEDs heatapp! gateway**

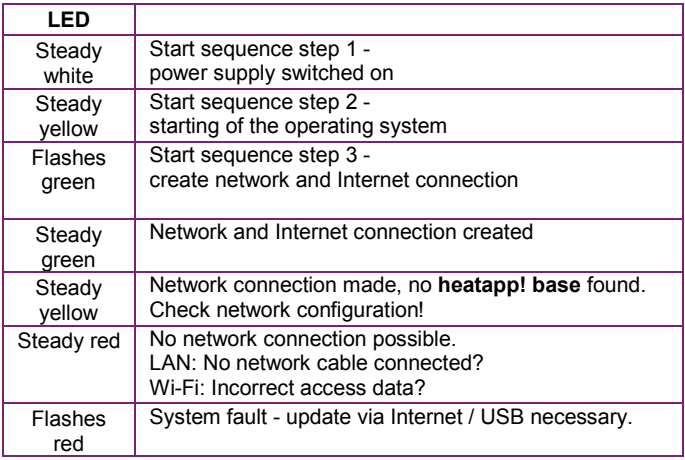

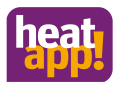

© Copyright by EbV Elektronikbau und Vertriebs-GmbH Heisterner Weg 8-12 D-57299 Burbach

www.heatapp.de info@heatapp.de

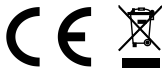

The device must be disposed of as electronic waste.